## Guida all'Uso di AL.EX

Marie-Edith Bissey, Lucia Padovani

10 settembre 2002

### **1 Descrizione del laboratorio**

#### **1.1 Hardware**

- 24 computer per gli studenti (IBM Netvista X, Processore Pentium 4, Hard Disk 20GB, CD-Rom), banchi individuali con separazioni (separazioni laterali rimuovibili) Sistemia Operativo: Windows 2000 Professional
- 1 computer per il docente (IBM Netvista M, Processore Pentium 4, Hard Disk 40GB, CD-Rom, Floppy drive) sulla catedra Sistema Operativo: Windows 2000 Professional
- 1 stampante di rete (HP Laserjet 5M)

#### **1.2 Software**

Installati (05/09/2002)

- Office 2000 Professional (Word, Powerpoint, Excel, Access)
- NetSupport School 6
- Antivirus Trend con aggiornamento automatico via rete
- Internet Explorer 5

Previsto

- SPSS 11
- Stata 7
- StatTransfer 6
- Acrobat Reader 5
- WinZip
- Altro software su richiesta dei docenti

### **2 Regole per l'uso**

Il laboratorio non è di libero accesso: i docenti devono prenotare l'orario richiesto. Gli studenti accedono al laboratorio solo durante le lezioni (hanno invece libero accesso al Laboratorio Informatico della Facolta di Scienze Politiche [LISP] dal ` 18 Settembre 2002).

#### **2.1 Prenotazione del laboratorio**

Su richiesta Lucia Padovani (lucia.padovani@sp.unipmn.it, est.700) o Marie-Edith Bissey (marieedith.bissey@sp.unipmn.it, est.703). L'orario è consultabile (ma non modificabile) all'indirizzo http://alex.unipmn.it/

I docenti devono compilare il modulo allegato alla fine di questo documento.

Nota: esperimenti – il laboratorio verrà usato occasionalmente per effettuare esperimenti. In questi casi, puo essere necessario spostare lezioni – i docenti verrano ` avvisati con ampio anticipo per rischedulare le lezioni.

#### **2.2 Requisiti in termini di software e di login utenti**

- al momento della prenotazioneil docente dichiara il software necessario per il corso, e il numero di studenti frequentanti (ricordarsi che una postazione=uno studente). Gli amministratori creano le login per gli studenti di questo corso (valide solo nel laboratorio per la durata del corso).
- Entrando nel sistema, gli studenti trovano un desktop e un elenco dei programmi che contengono solo i programmi richiesti dal docente per il suo corso.

#### **2.3 Disposizione dei computer nel laboratorio**

I computer degli studenti vengono identificati da un loro nome (da ALEX1 a ALEX24). La disposizione spaziale dei computer nel laboratorio e presentata nella ` tabella 1 ALEX25 è il computer del docente (sulla cattedra) e stpALEX è il nome della stampante.

| <b>FINESTRA</b> |                    |                    |                    |       |              |  |  |  |  |  |  |
|-----------------|--------------------|--------------------|--------------------|-------|--------------|--|--|--|--|--|--|
| ALEX $24$       | ALEX17             | ALEX16             | ALEX9              | ALEX8 | $AI$ . $EX1$ |  |  |  |  |  |  |
| ALEX23          | ALEX18             | ALEX15             | ALEX10             | ALEX7 | ALEX2        |  |  |  |  |  |  |
| ALEX22          | ALEX19             | ALEX <sub>14</sub> | ALEX11             | ALEX6 | ALEX3        |  |  |  |  |  |  |
| ALEX21          | $AI$ EX20          | ALEX13             | ALEX <sub>12</sub> | ALEX5 | ALEX4        |  |  |  |  |  |  |
|                 | ALEX <sub>25</sub> |                    | stpALEX            |       |              |  |  |  |  |  |  |
|                 |                    | <b>PORTA</b>       |                    |       |              |  |  |  |  |  |  |

Tabella 1: Disposizione spaziale dei computer in AL.EX

#### **2.4 Strumenti per presentazioni**

Il laboratorio non è provvisto di un videoproiettore. In alternativa, su tutti i computer è installato NetSupport School 6, uno software che permette al docente di trasmettere il suo schermo su quelli degli studenti (per esempio per far vedere una presentazione PowerPoint, o spiegare l'uso di un programma). In questo caso, la tastiera e il mouse degli studenti sono bloccati. Con lo stesso software, il docente puo inoltre controllare cosa succede sullo schermo di uno studente, e prenderne il ` controllo (per esempio per aiutare uno studente ad avviare un programma). Potete scaricare un manuale del software all'indirizzo: http://www.netsupport-inc.

com/resources/manual.htm

Seguono alcune instruzioni per iniziare a lavorare con il software (che è molto intuitivo).

#### **2.4.1 Avvio di NetSupport School**

Doppia click sull'icona visibile sul desktop del docente:

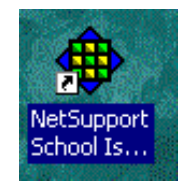

Il programma apre una finestra e si connette ai computer del laboratorio. La finestra principale di NetSupport School 6 e simile alla figura 1 Si vede l'elenco dei clienti `

|                         | <b>B</b> NetSupport School Pro : SERVERALEX       |            |        |                                                                                              |        |        |                                   |        | EO                       |
|-------------------------|---------------------------------------------------|------------|--------|----------------------------------------------------------------------------------------------|--------|--------|-----------------------------------|--------|--------------------------|
|                         | Scuola Cliente Gruppo Visualizzare Finestra Guida |            |        |                                                                                              |        |        |                                   |        |                          |
| Aggiornare              |                                                   |            |        | Presenta Fine della Presentazione Visualizza il cliente Trasferimento dei File               |        |        | Conversare Distribuzione dei file |        | Bloccare Sbloccare Scand |
|                         |                                                   |            |        | Visualizzazione rapida : PALEX14 PALEX13 PALEX12 PALEX11 PALEX10 PALEX9 PALEX8 PALEX7 PALEX6 |        |        |                                   |        |                          |
| $\frac{2}{3}$ Tutti: 25 |                                                   |            |        |                                                                                              |        |        |                                   |        |                          |
|                         |                                                   |            |        |                                                                                              |        |        |                                   |        |                          |
| Aggiungi<br>Studenti    | ALEX25                                            | ALEX1      | ALEX2  | ALEX3                                                                                        | ALEX4  | ALEX5  | ALEX6                             | ALEX7  | ALEX8                    |
|                         |                                                   |            |        |                                                                                              |        |        |                                   |        |                          |
| ALEX9                   | ALEX10                                            | ALEX11     | ALEX12 | ALEX13                                                                                       | ALEX14 | ALEX15 | ALEX16                            | ALEX17 | ALEX18                   |
|                         |                                                   |            |        |                                                                                              |        |        |                                   |        |                          |
| ALEX19                  | ALEX20                                            | ALEX21     | ALEX22 | ALEX23                                                                                       | ALEX24 |        |                                   |        |                          |
| Pronto                  | Connessioni: 25                                   | Clienti 25 |        | Tutti: 25                                                                                    |        |        |                                   |        |                          |
|                         |                                                   |            |        |                                                                                              |        |        |                                   |        |                          |

Figura 1: La finestra di avvio di NetSupport School 6

connessi (tutti i 25 computer del laboratorio).

#### **2.4.2 Trasmettere una presentazione agli utenti**

Questa funzione permette di presentare il proprio schermo ad altri computer, per esempio per far vedere una presentazione PowerPoint, o spiegare l'uso di un programma.

- 1. Cliccare l'icona Presentare nella barra degli strumenti
- 2. Appare la maschera di 'Dialogo Presenta Configurazione'. Questa maschera serve ad impostare i client a cui presentare. Il default è tutti i client connessi (cioè tutti i computer del laboratorio), ma si può anche selezionare un sottogruppo.

Durante la presentazione, il mouse e la tastiera dei computer degli studenti sono bloccati.

Per terminare la presentazione:

- 1. Cliccare il pulsante NetSupport nella barra delle attivita`
- 2. Si apre la maschera Presentando
- 3. Cliccare Fine

oppure

- 1. cliccare con il tasto destro del mouse sull'icona di Netsupport della barra delle attivita`
- 2. cliccare Fine Presentazione.

E anche possibile presentare lo schermo di uno studente a tutti gli altri, usando la ` funzione Mostrare. Ad esempio, per presentare a tutti lo schermo di ALEX1:

- 1. Evidenziare il computer (client) ALEX1
- 2. Scegliere il menù Cliente  $\rightarrow$  Mostrare questo cliente, oppure cliccare con il pulsante destro del mouse sull'icona del cliente e scegliere Mostrare questo cliente.
- 3. Selezionare i computer da includere
- 4. Impostare la Modalita di Presentazione che desiderate usare per i client ` (finestra o schermo intero)
- 5. Cliccare Mostrare per iniziare la presentazione
- 6. Lo schermo di ALEX1 viene presentato a tutti quelli selezionati. La tastiera e il mouse di tutti tranne ALEX1 e il computer del docente sono bloccati.

Per sospendere (arrestare) la dimostrazione:

- 1. Scegliere l'opzione Sospendi (Arresta) dalla barre degli Strumenti Finestra o dalla barra degli strumenti mobile
- 2. Se la presentazione è sospesa, gli schermi restano bloccati (tranne ALEX1 e quello del docente)
- 3. Cliccare di nuovo Sospendi per ripristinare una presentazione sospesa.

Durante una presentazione è possibile "annotare lo schermo", cioè usare il mouse per 'disegnare' sullo schermo per mettere in risalto un punto, ecc.

- 1. Mentre siete nella modalita presentazione, cliccare con il pulsante destro del ` mouse sull'icona NetSupport della barra delle attivita e scegliete Annotare. Questo fa apparire la barra degli strumenti Annotare.
- 2. Scegliere lo strumento e il colore ed usare il mouse per disegnare sullo schermo

#### **2.4.3 Prendere il controllo del computer di uno studente**

Il docente puo, dal suo computer, intervenire sul computer di uno studente (sia ` per risolvere un problema, sia per mostrare come aprire un programma, ecc). Per questo, basta un doppio clic sull'icona del computer nella finestra di NetSupport School.

# **Modulo di richiesta: laboratorio AL.EX**

## Da consegnare a Marie-Edith Bissey o a Lucia Padovani

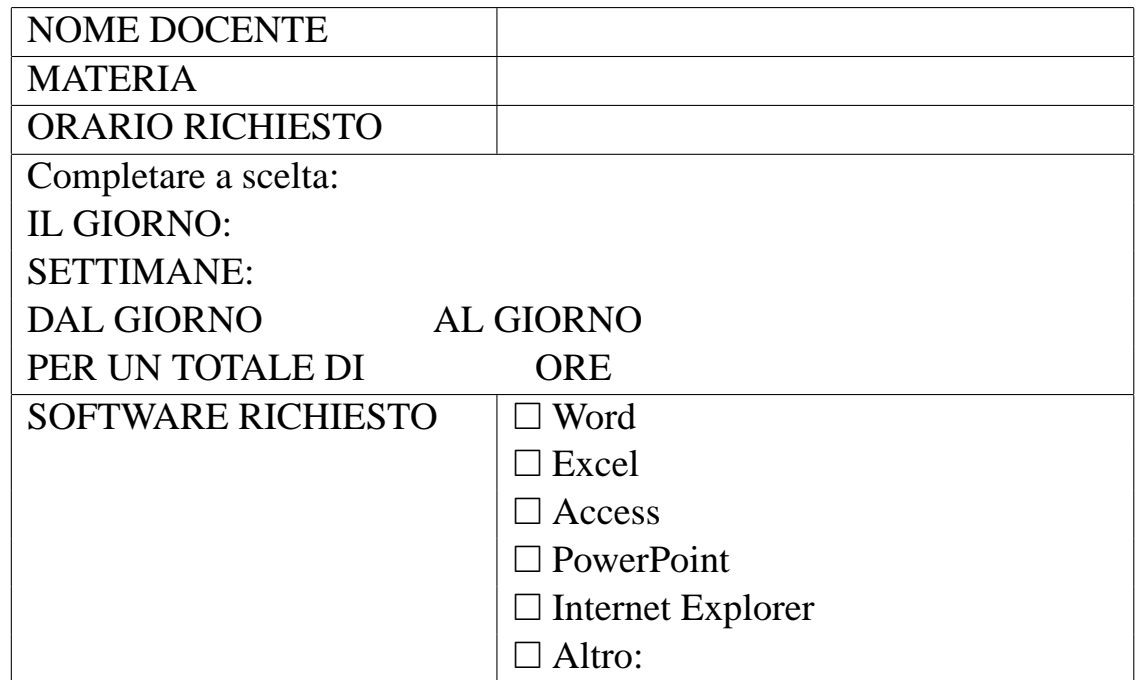